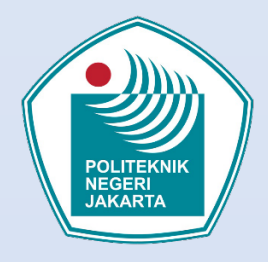

Panduan Pembelajaran Daring Bagi Mahasiswa PNJ

# Menggunakan Google Classroom

Unit Peningkatan Mutu Pembelajaran (UPMP) Politeknik Negeri Jakarta 2020

#### **DAFTAR ISI**

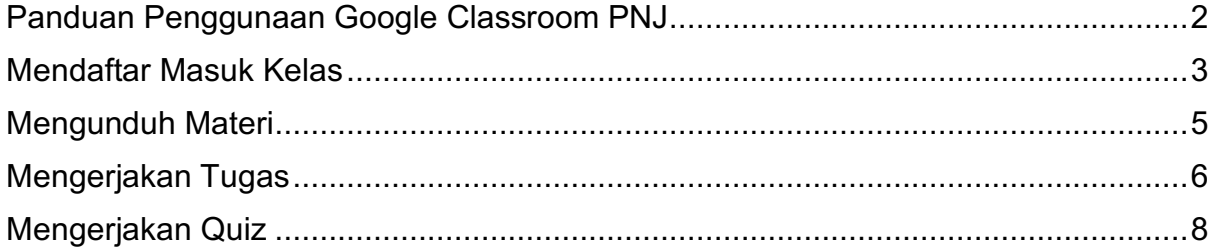

## Panduan Penggunaan Google Classroom PNJ

#### **Pengantar**

Seiring dengan kebutuhan dan kondisi pandemi saat ini, maka penyelenggaraan proses belajar mengajar daring (*online*) tidak dapat dihindarkan. Politeknik Negeri Jakarta (PNJ) yang terus berkembang menjadi *Smart Campus* tentunya harus beradaptasi dengan kondisi ini. Untuk memfasilitasi pembelajaran daring, PNJ mengembangkan serta memanfaatkan platform belajar daring yang dapat digunakan oleh dosen untuk proses belajar mengajar (PBM). Adapun platform yang digunakan di PNJ pada semester ganjil tahun ajaran 2020/2021 ada dua yaitu: Elearning PNJ dan Google Classroom PNJ. Dosen dapat memilih salah satu dari kedua platform PBM daring resmi PNJ tersebut.

Proses belajar mengajar harus terus berjalan meskipun dalam kondisi pandemi seperti saat ini. PNJ berkomitmen untuk menyediakan PBM yang berkesinambungan untuk memastikan setiap mahasiswa memenuhi kurikulum dan *learning outcome* yang harus dicapai di setiap tingkatan.

Modul ini hanya akan membahas pemanfaatan Google Classroom untuk mahasiswa di PNJ.

## **Tahapan Mengakses Google Classroom PNJ Bagi Mahasiswa**

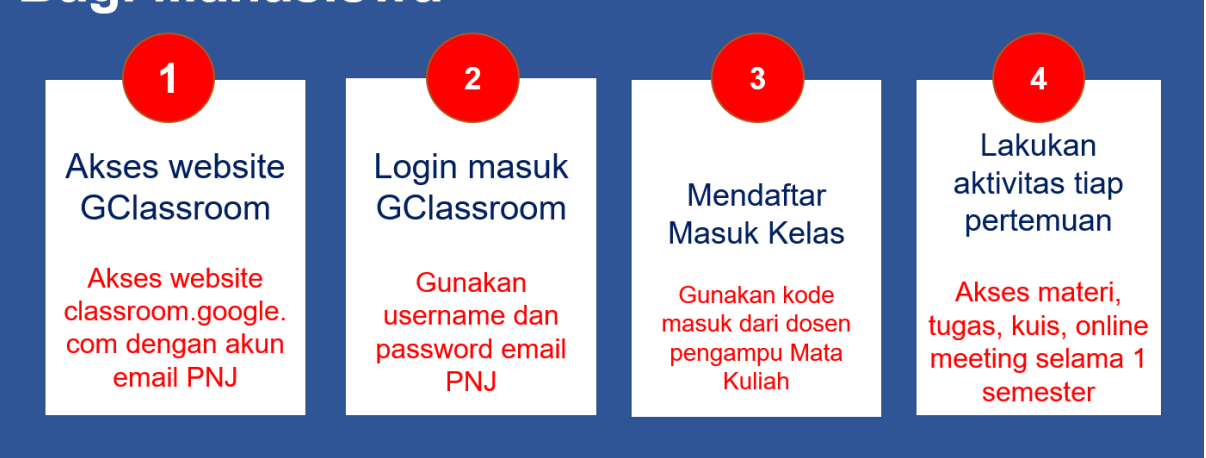

#### **Tips untuk mahasiswa:**

- Pastikan koneksi internet stabil dan sudah memiliki akun email PNJ (berupa email dengan domain PNJ)
- Mahasiswa harus mempunyai domain email pnj.ac.id
- Rajin memeriksa aktivitas *course* di GC secara berkala

## Mendaftar Masuk Kelas

- **1.** Mahasiswa harus mempunyai email dengan **domain pnj.ac.id**
- **2.** Langkah pertama silakan akses website Google Classroom mnggunakan internet browser pada alamat **classroom.google.com.**  Masuk menggunakan alamat email dengan domain PNJ (akun email PNJ).

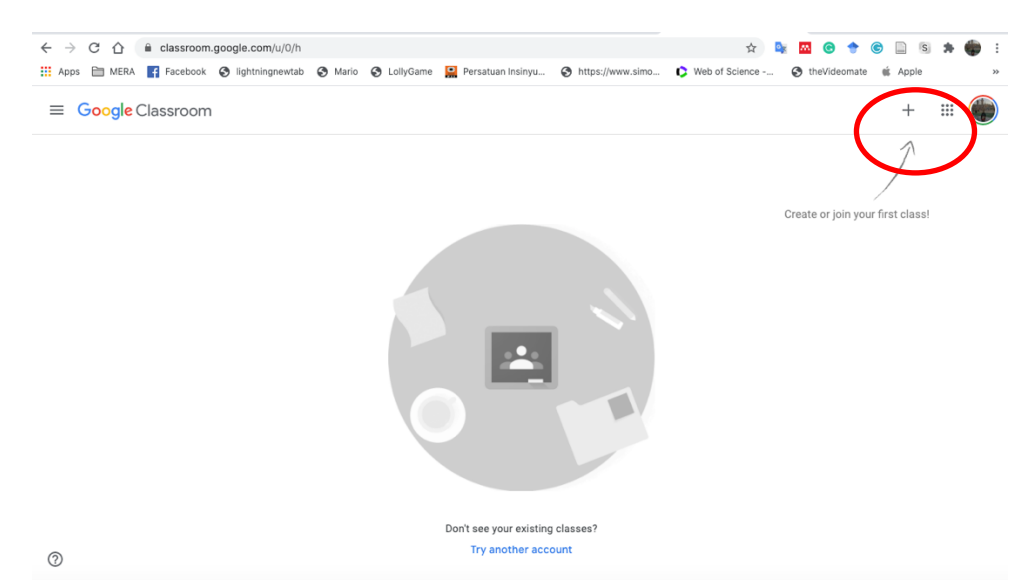

**3.** Klik tanda + untuk bergabung ke kelas dengan memasukkan kode kelas yang diberikan oleh Dosen pengampu mata kuliah seperti di bawah ini.

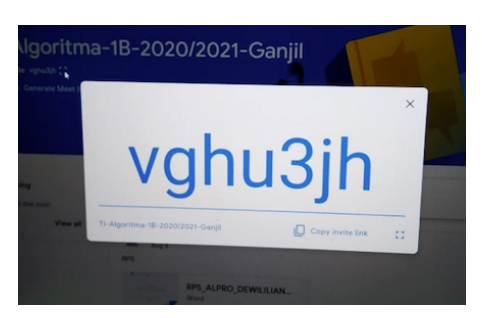

**4.** Setelah berhasil bergabung dengan kelas, maka akan tampil tampilan seperti di bawah ini.

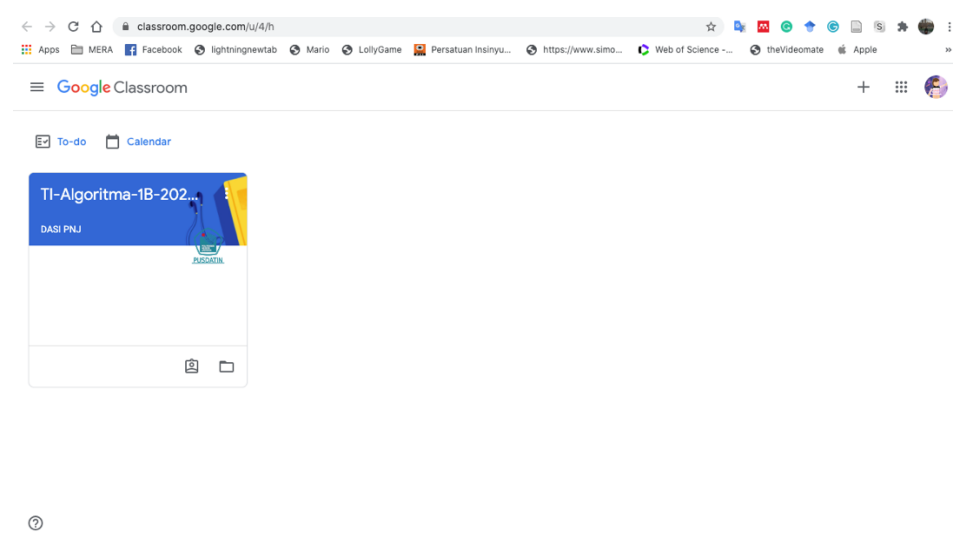

**5.** Klik pada judul **class** maka akan terbuka tampilan berikut

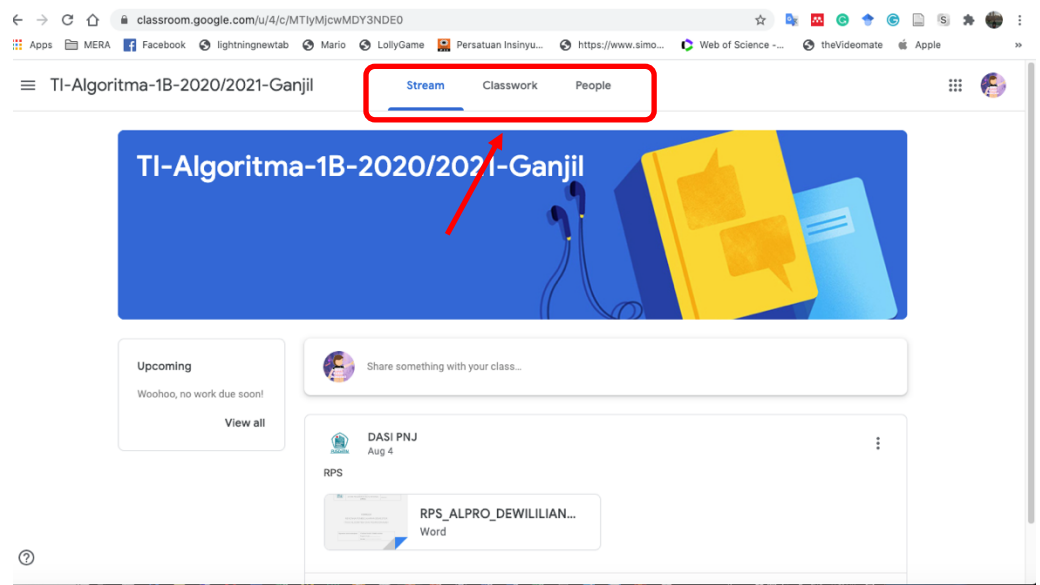

Pada bagian atas terdapat 3 menu yakni: **Stream**, **Classwork** dan **People**

**6.** Pada menu **Stream** hanya berisi informasi umum Pada menu **Classwork** berisi Informasi mengenai Materi, Tugas, Quiz dll Pada menu **People** berisi informasi akun yang bergabung dalam kelas tersebut.

### Mengunduh Materi

Mahasiswa dapat mengakses materi kuliah dari tiap pertemuan dosen yang telah dibuat oleh dosen mata kuliah pada menu **Topics**.

1. **All Topics** terbagi dalam pertemuan-pertemuan seperti pada gambar berikut :

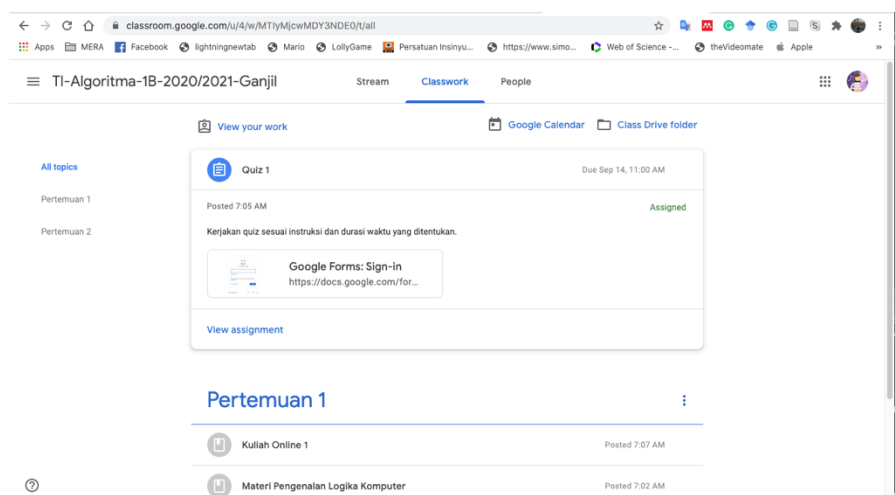

- 2. Seperti pada contoh, mahasiswa dapat mengakses Topic pada Pertemuan 1 yang berisi :
	- **Kuliah Online 1**
	- **Materi Pengenalan Logika Komputer**

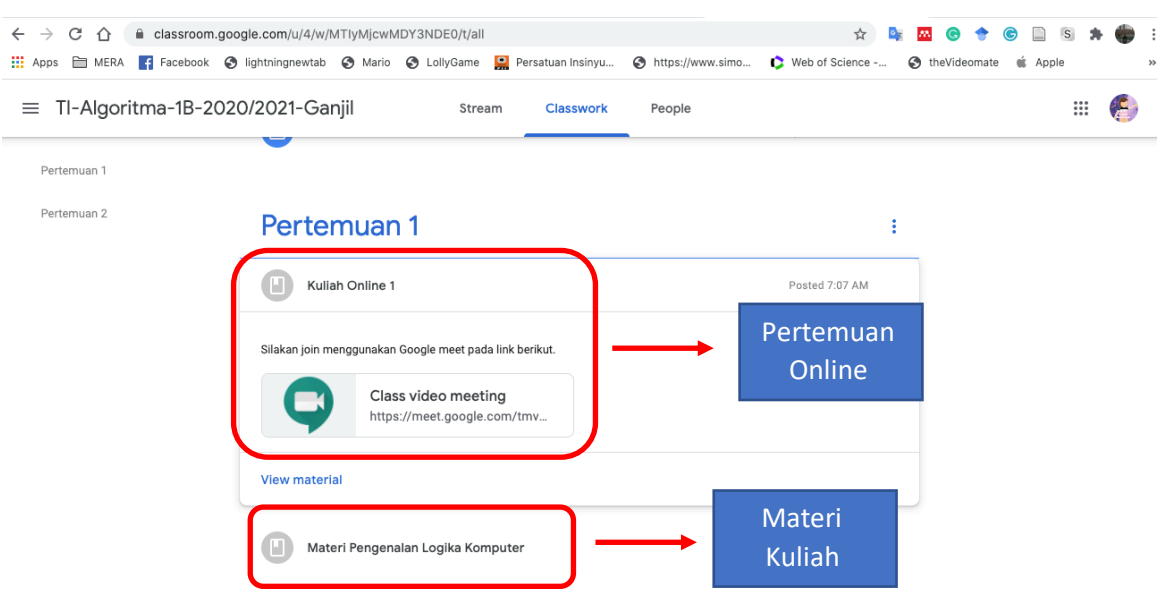

- 3. Pilih **Kuliah Online 1** dan muncul link untuk pertemuan kuliah dengan class video meeting menggunakan **Google Meet**.
- 4. Pilih **Materi Pengenalan Logika Komputer** untuk melakukan *download* materi pertemuan 1.

## Mengerjakan Tugas

1. Mahasiswa dapat mengerjakan tugas sesuai yang diberikan oleh Dosen mata kuliah dengan melakukan *download* Tugas seperti pada contoh.

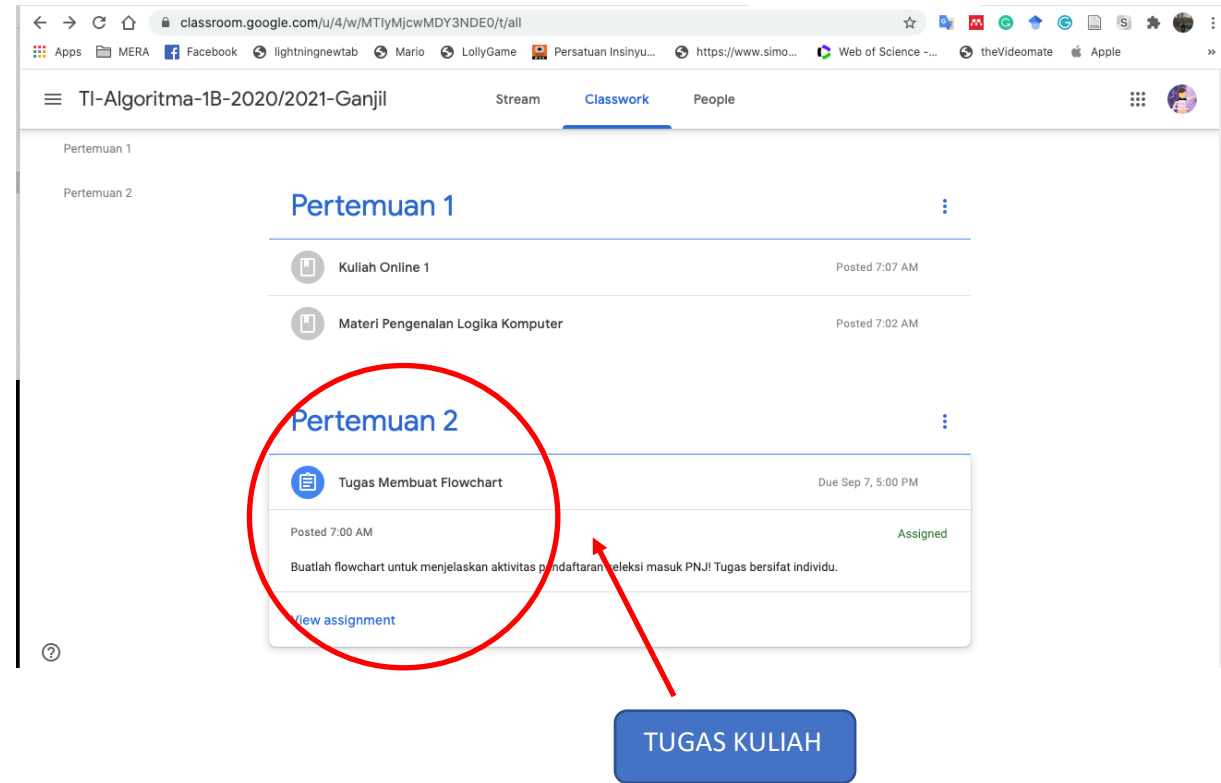

#### 2. Setelah pilih tugas maka akan tampil halaman berikut :

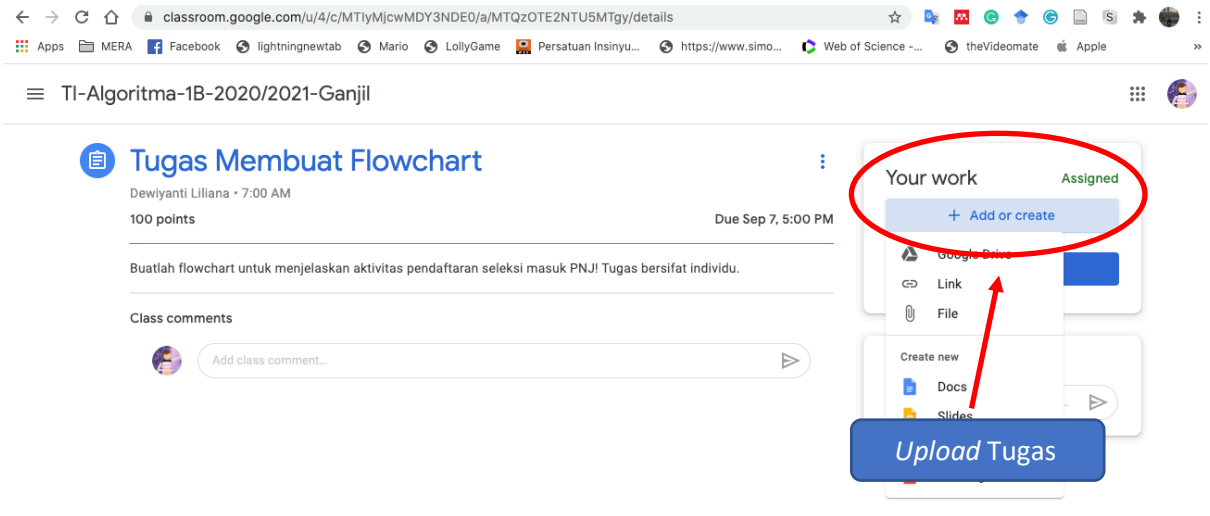

 $\sim$ 

Mahasiswa mengerjakan tugas sesuai dengan soal tercantum dan dapat meng-*upload* tugas dari link yang ada.

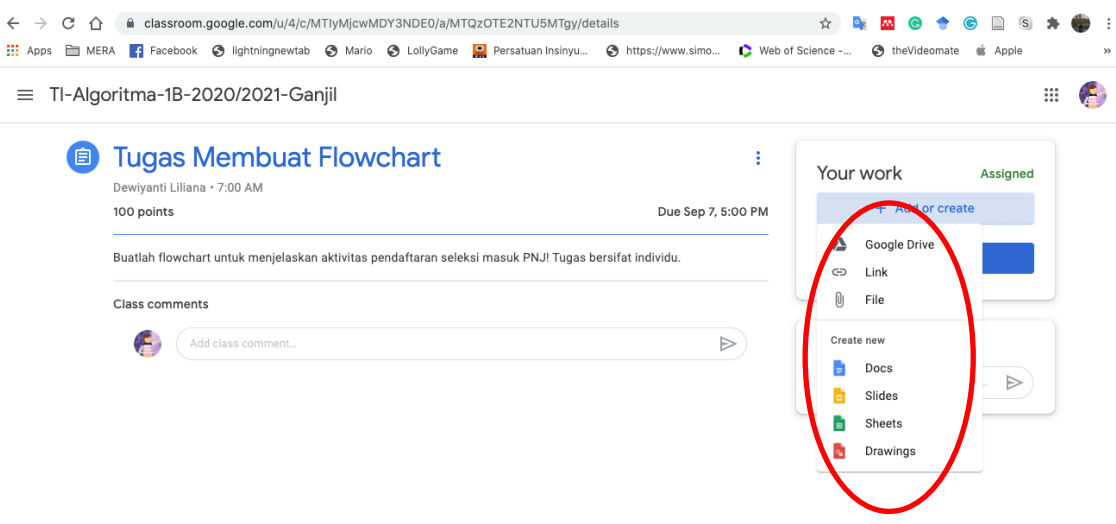

Silahkan *upload* tugas dari file yang telah anda kerjakan sebelumnya.

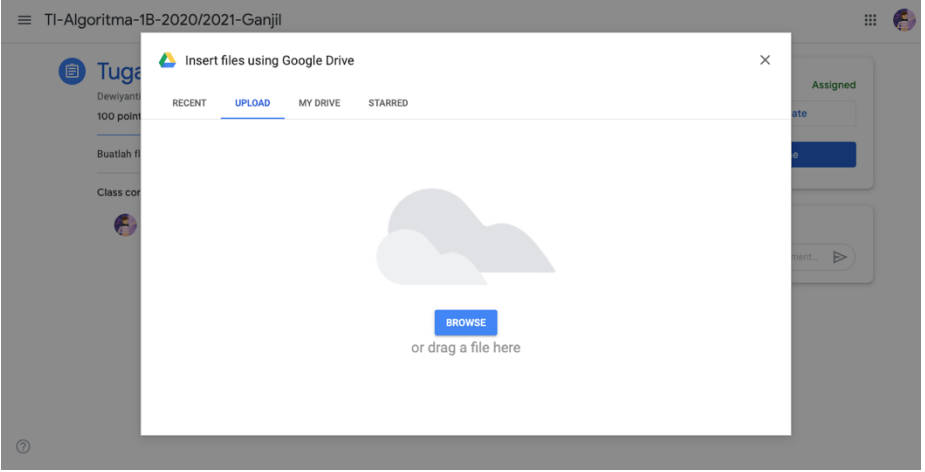

Kalau sudah selesai melakukan *upload*, jangan lupa untuk meng-Klik tombol **Turn In** atau **Serahkan**

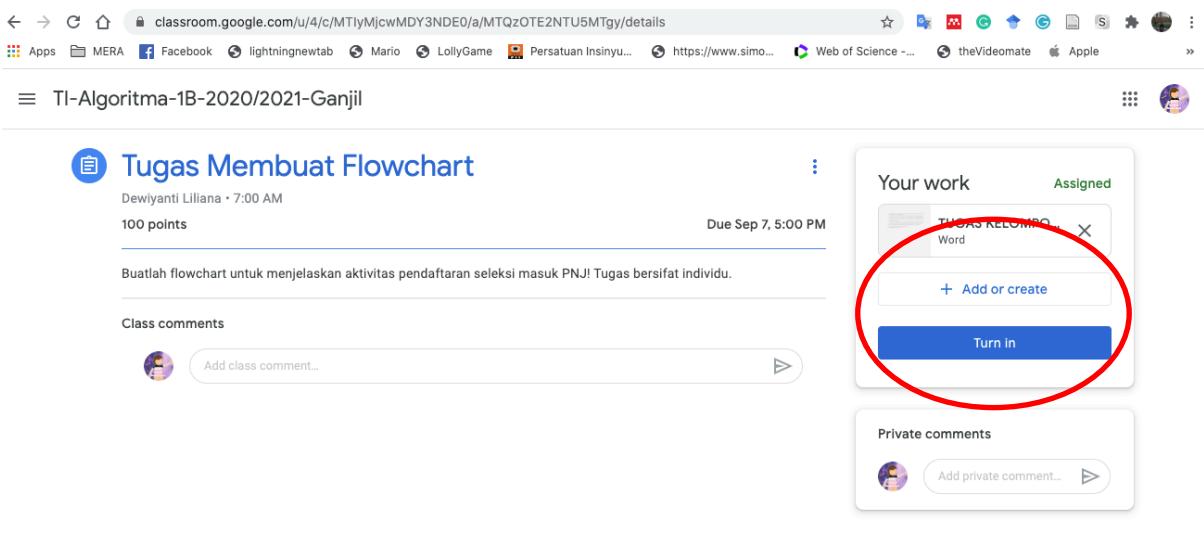

 $^{\circ}$ 

## Mengerjakan Quiz

3. Mahasiswa dapat mengerjakan Quiz yang diberikan oleh Dosen mata kuliah seperti contoh.

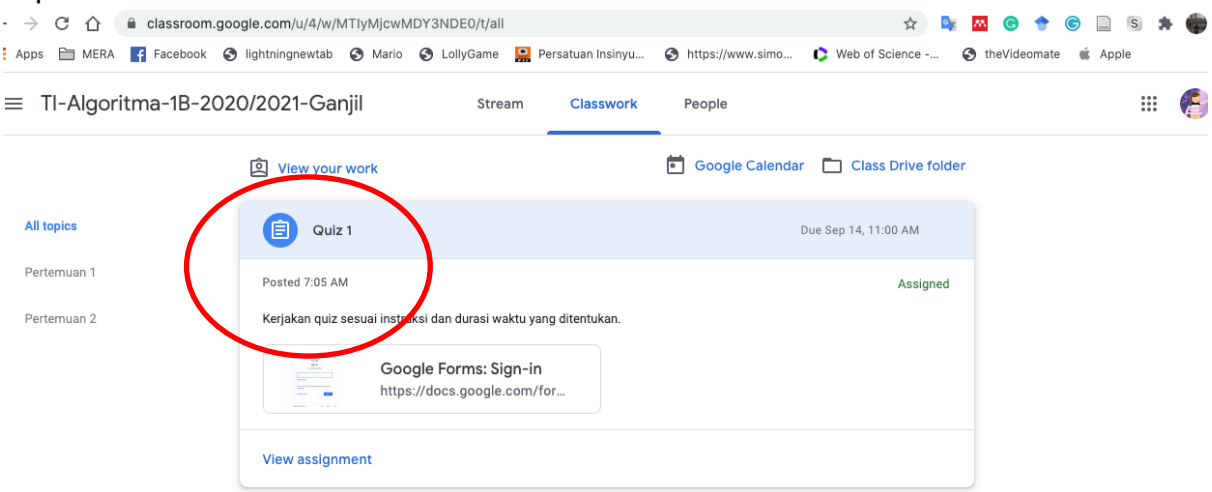

Jawablah Quiz sesuai soal yang telah diberikan dan jangan lupa klik **SUBMIT** setelah selesai mengerjakan soal.

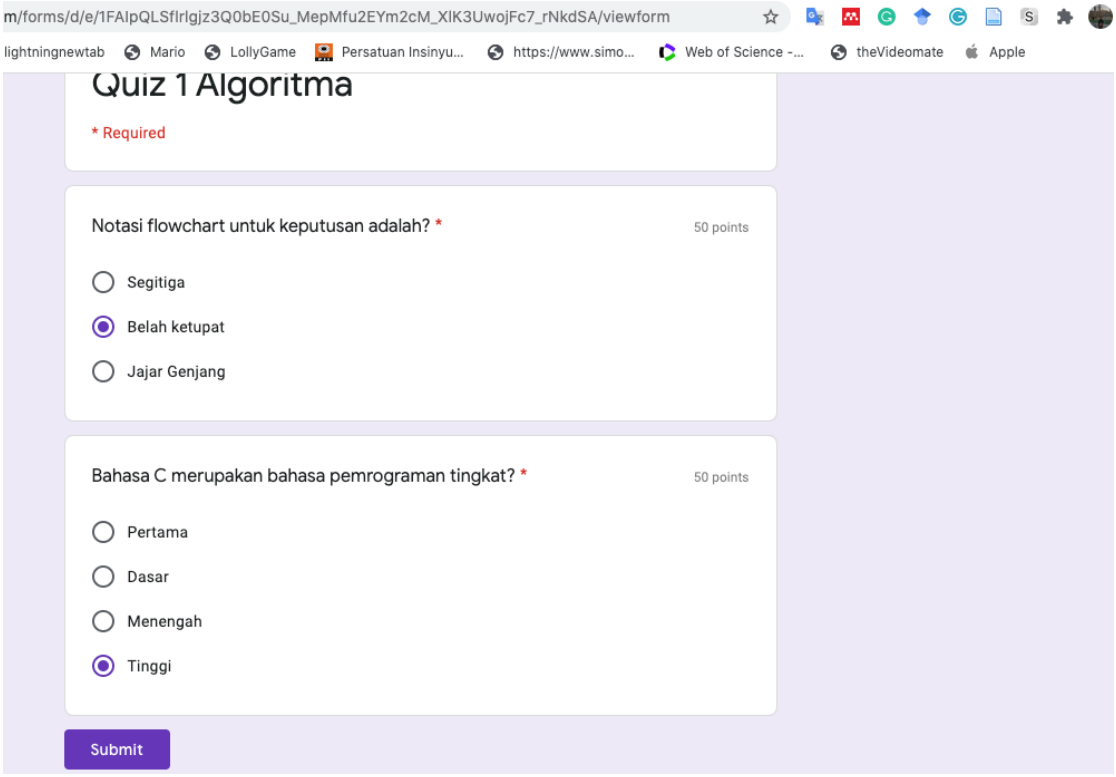

#### *Terimakasih dan Selamat Mencoba*  **(Tim UPMP-PNJ)**